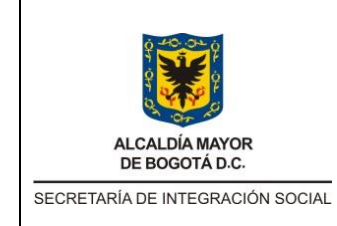

**MANUAL USUARIO APOYO A LA SUPERVISIÓN Y/O SUPERVISIÓN APLICATIVO IOPS** 

Código: MNL-SMT-006

Versión: 1

Fecha: Memo I2019032287 – 18/07/2019

Página: 1 de 19

# **SECRETARIA DISTRITAL DE INTEGRACION SOCIAL**

# **MANUAL DE USUARIO APOYO A LA SUPERVISÍON Y/O SUPERVISIÓN**

# **IOPS - APLICATIVO INFORME DE ORDEN DE PRESTACIÓN DE SERVICIOS**

**Bogotá D.C., noviembre de 2020 Subdirección de Investigación e Información Elaboró por: Hector Heli Ariza Torres** 

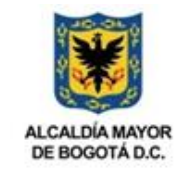

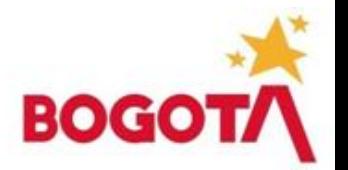

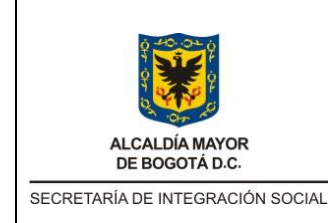

# **MANUAL USUARIO APOYO A LA SUPERVISIÓN Y/O SUPERVISIÓN APLICATIVO IOPS**

Código: MNL-SMT-006

Versión: 1

Fecha: Memo I2019032287 – 18/07/2019

Página: 2 de 19

# **Contenido**

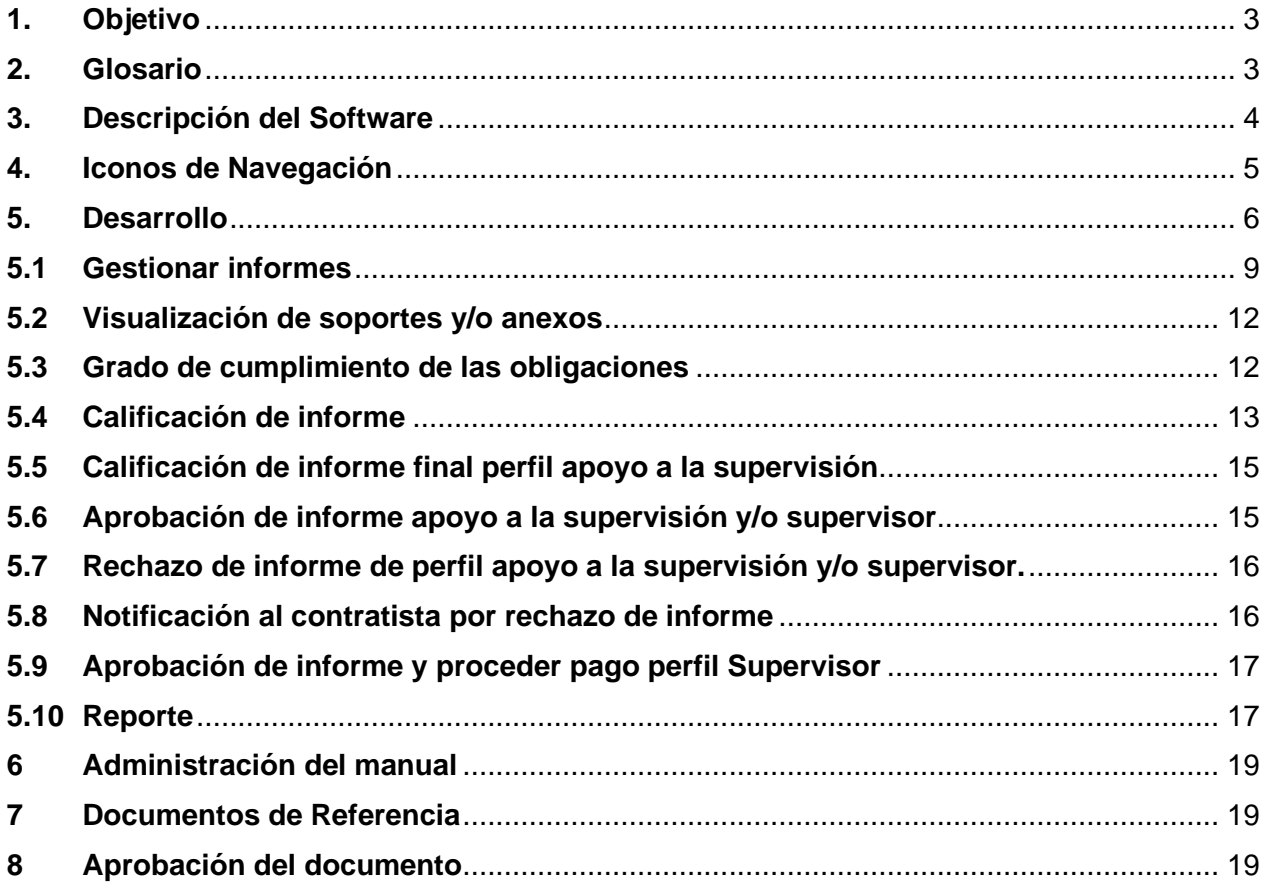

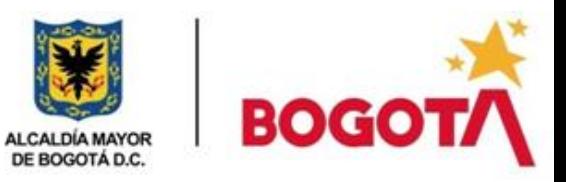

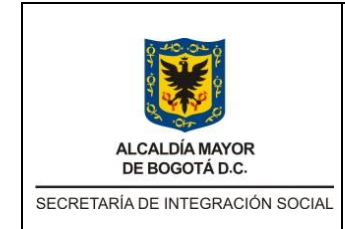

#### **MANUAL USUARIO APOYO A LA SUPERVISIÓN Y/O SUPERVISIÓN APLICATIVO IOPS**

Código: MNL-SMT-006

Versión: 1

Fecha: Memo I2019032287 – 18/07/2019

Página: 3 de 19

# <span id="page-2-0"></span>**1. Objetivo**

Brindar instrucciones y directrices para al uso del aplicativo Informe de Orden de Prestación de Servicios (IOPS), indicando el paso a paso de la navegabilidad de este, sus funcionalidades y demás procesos pertinentes a realizar por parte del usuario funcional de Apoyo a la Supervisión y/o Supervisor

# <span id="page-2-1"></span>**2. Glosario<sup>1</sup>**

**Actividades:** Listado de acciones realizadas por el contratista en cumplimiento de las obligaciones contractuales.

**Calificación final:** Resultado de la evaluación de cualidades, aptitudes y rendimiento del cumplimiento del objeto y las obligaciones contractuales.

**Calificación del informe:** Resultado de la evaluación de las actividades desarrolladas durante el contrato suscrito, en el cual se calificarán las cualidades, aptitudes y rendimiento durante el periodo del informe reportado.

**Cumplimiento:** Resultado de la evaluación de cada una de las obligaciones contractuales desarrolladas, entre las siguientes categorías: Deficiente, A mejorar, Satisfactorio, Sobresaliente y/o No aplica.

**CPS No:** Identificación y número de contrato, que crea o transmite derechos y obligaciones a las partes que lo suscriben.

**Estado actual:** Situación o condición sujeta a cambios realizados en el aplicativo y trazabilidad vital del informe.

**Gestionar informe:** Acción generada por los perfiles de revisión para la aprobación y rechazo del informe.

**Informe:** Herramienta práctica para rendir cuenta detallada de las actividades realizadas por contratista en un periodo de tiempo.

**IOPS:** Informe de Orden de Prestación de Servicios. Aplicativo utilizado para la creación de informes por parte de los contratistas.

**Obligación:** Describe el deber contractual para cumplir con la prestación y la sujeción de las obligaciones específicas y descritas en el contrato.

<sup>1</sup> Las definiciones del glosario del presente Manual están elaboradas de manera a partir del alcance del aplicativo IOPS, por lo cual difieren de la acepción general aceptada para cada palabra.

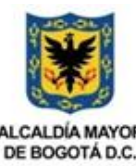

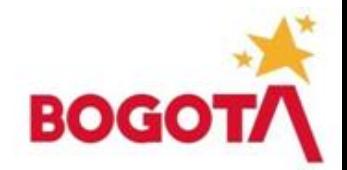

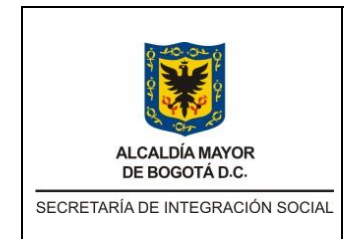

#### **MANUAL USUARIO APOYO A LA SUPERVISIÓN Y/O SUPERVISIÓN APLICATIVO IOPS**

Código: MNL-SMT-006

Versión: 1

Fecha: Memo I2019032287 – 18/07/2019

Página: 4 de 19

**Plazo:** Tiempo total del contrato establecido por las partes que lo suscriben.

**Rol apoyo a la supervisión:** Encargado de brindar el soporte requerido al supervisor del contrato, apoyando a la gestión con el objetivo de realizar adecuadamente el seguimiento a cada uno de los contratos asignados por el supervisor contractual.

**Rol supervisión:** Encargado del control de un contrato. Acorde con el Manual de Supervisión de la Secretaría, consiste en "el seguimiento técnico, administrativo, financiero, contable y jurídico, sobre el cumplimiento del objeto del contrato".

# <span id="page-3-0"></span>**3. Descripción del Software**

El aplicativo Informe de Orden de Prestación de Servicios (IOPS) permite crear, calificar y gestionar los informes de ejecución y supervisión de los contratistas, así como consultar los datos generales del contratista, reportes de informes de ejecución y supervisión de los contratos de la Secretaria Distrital de Integración Social.

A continuación, se presenta el diagrama de flujo de trabajo del aplicativo según los roles del proceso:

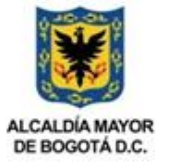

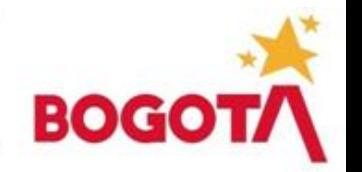

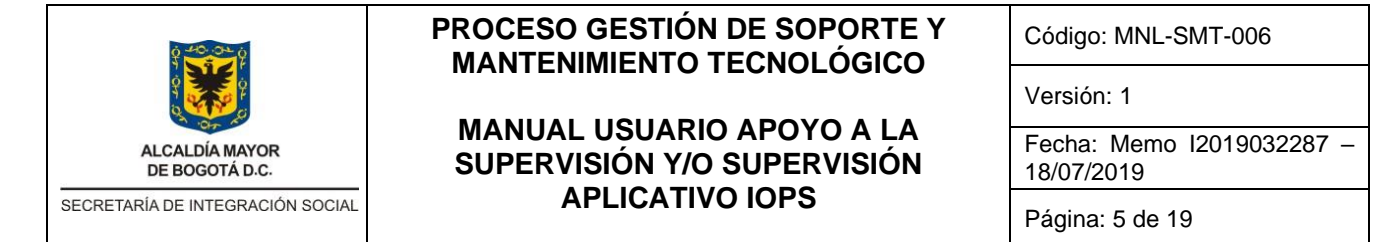

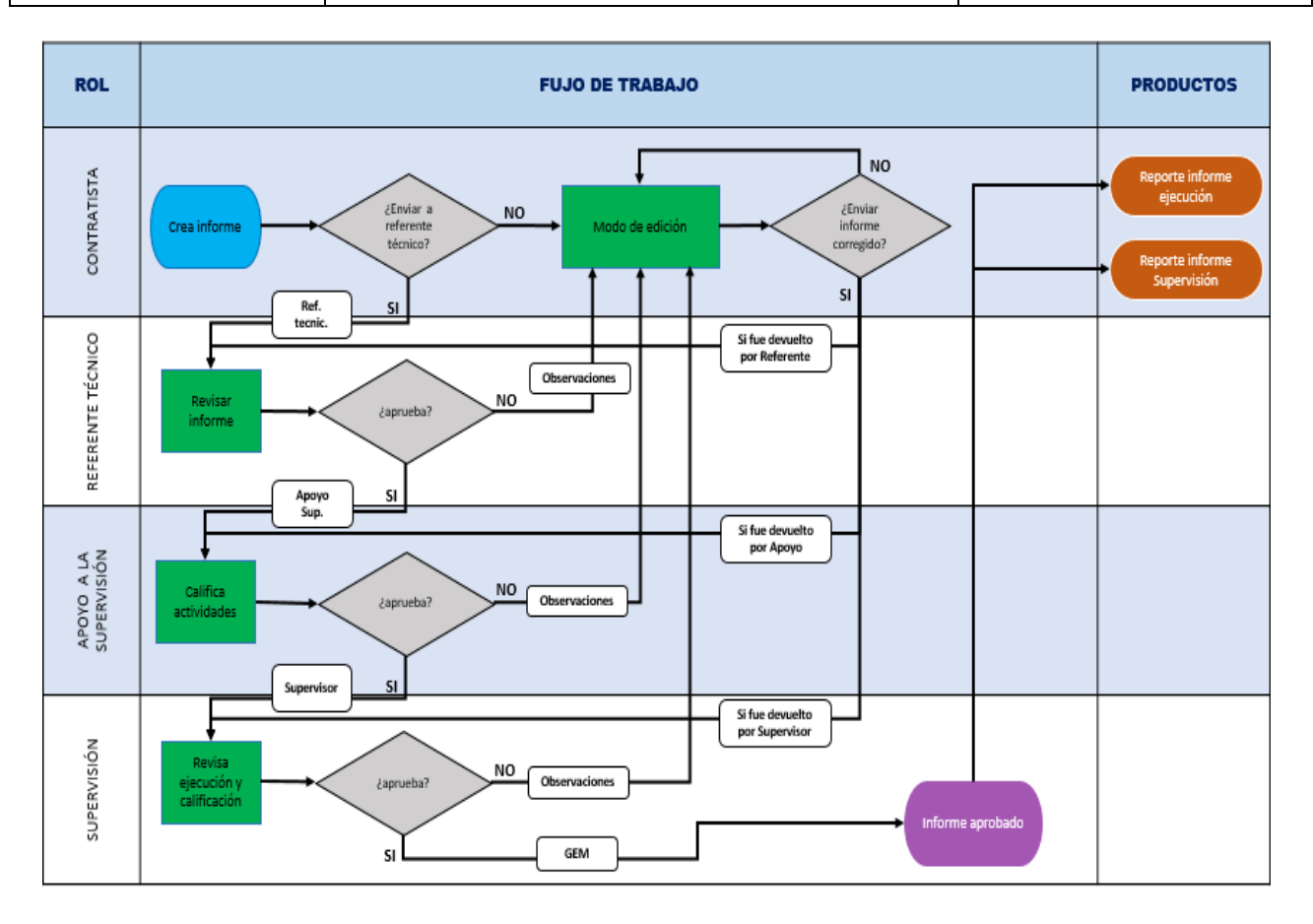

# <span id="page-4-0"></span>**4. Iconos de Navegación**

.

Permiten al usuario una mayor facilidad en la navegación sobre el sitio web permitiendo recorrer las diferentes secciones del sitio web.

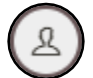

**Usuario:** el usuario puede realizar una salida segura del aplicativo y el cambio de contraseña de ingreso al sistema.

**Gestionar Informes Gestionar Informes:** Permite manipular los informes cargados y listos para calificar.

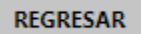

**Regresar:** Devuelve al menú inicial donde se encuentran los informes asignados.

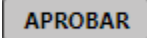

**Aprobar:** Permite modificar los datos almacenados.

**RECHAZAR** 

**Rechazar**: Permite la desaprobación y devolver el informe al contratista.

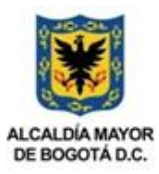

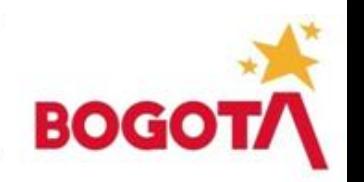

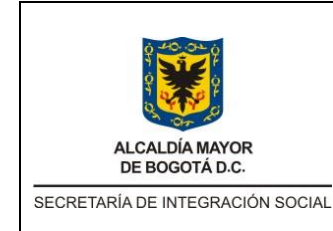

# **MANUAL USUARIO APOYO A LA SUPERVISIÓN Y/O SUPERVISIÓN APLICATIVO IOPS**

Código: MNL-SMT-006

Versión: 1

Fecha: Memo I2019032287 – 18/07/2019

Página: 6 de 19

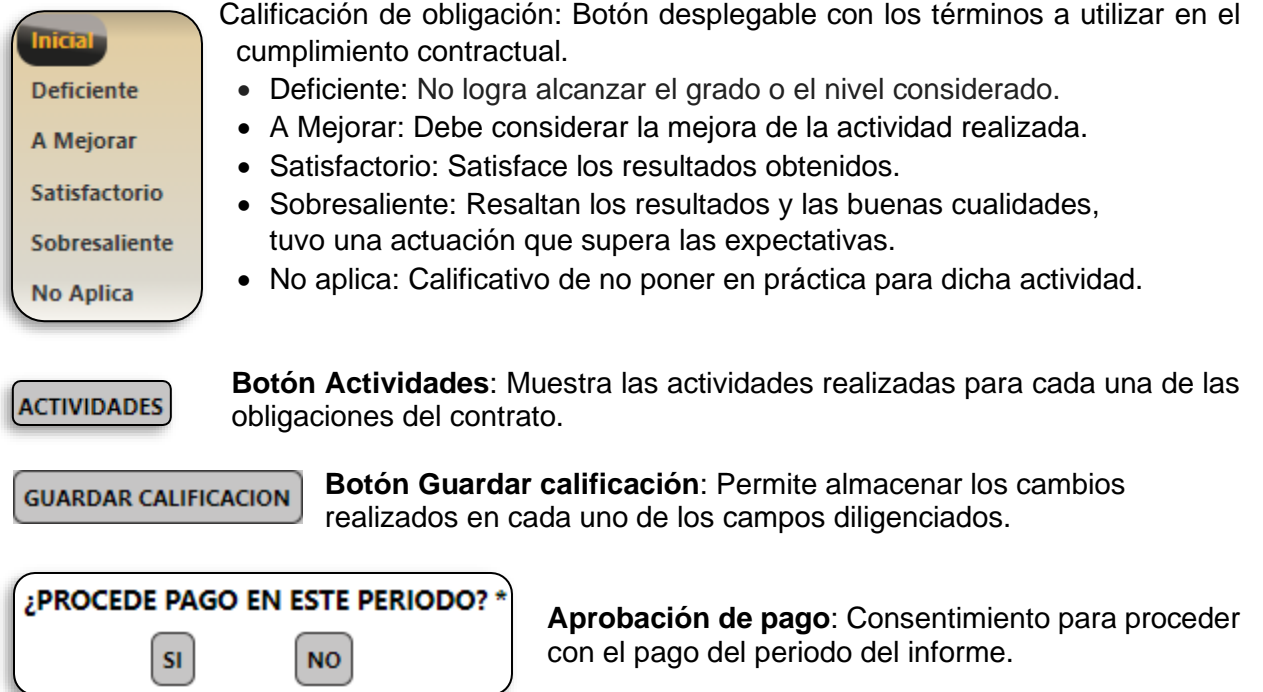

# <span id="page-5-0"></span>**5. Desarrollo**

A continuación, se realiza una breve descripción de la forma de ingresar al sistema con el usuario y contraseña asignado, se dan directrices para el procedimiento de calificación de informes de los contratistas, así como los pasos para descargar documentos cargados en los informes creados por los contratistas en la herramienta IOPS.

Para ello debe ingresar a la siguiente dirección we[b https://iops.sdis.gov.co/#/site/login](https://iops.sdis.gov.co/#/site/login) en la barra de direcciones del navegador Google Chrome o Firefox.

• Donde se visualizará la siguiente pantalla en la cual se deben ingresar usuario y contraseña asignados.

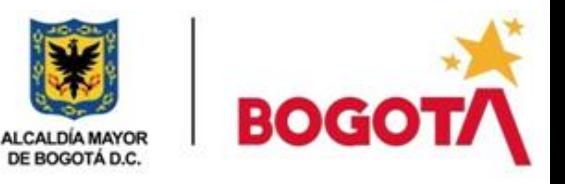

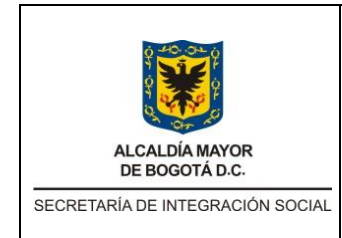

# **MANUAL USUARIO APOYO A LA SUPERVISIÓN Y/O SUPERVISIÓN APLICATIVO IOPS**

Código: MNL-SMT-006

Versión: 1

Fecha: Memo I2019032287 – 18/07/2019

Página: 7 de 19

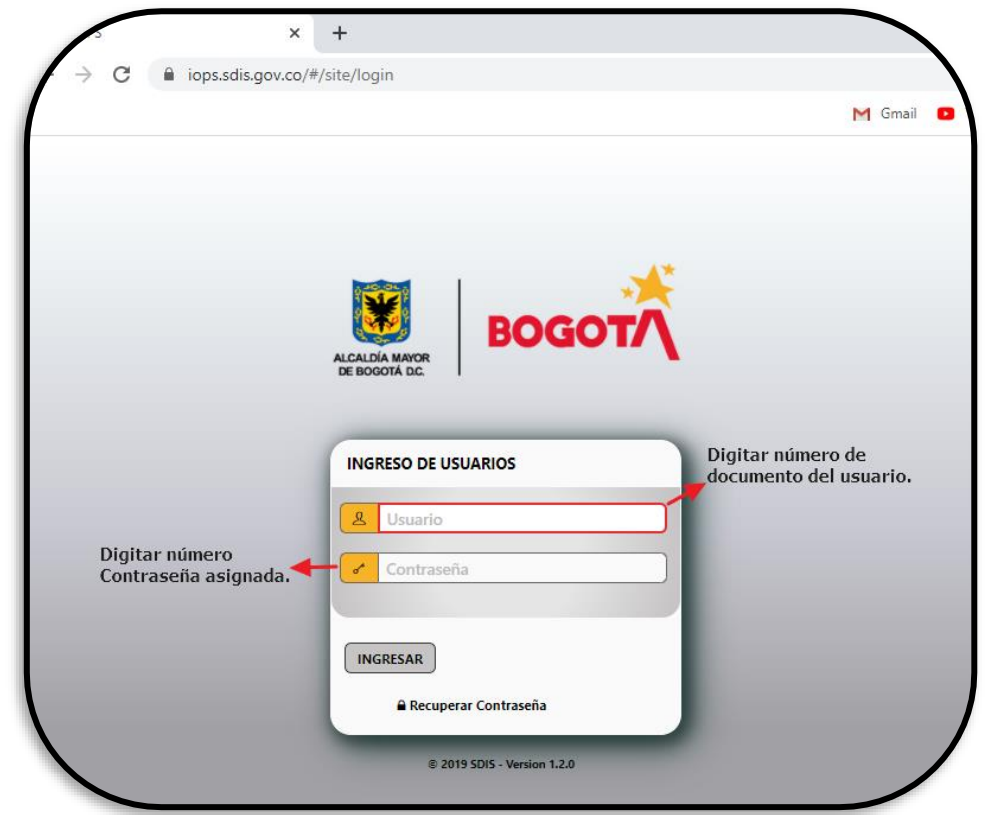

• Una vez ingrese visualizara la interfaz del aplicativo donde en la parte izquierda se encuentran los iconos que se emplean para trabajar en la herramienta.

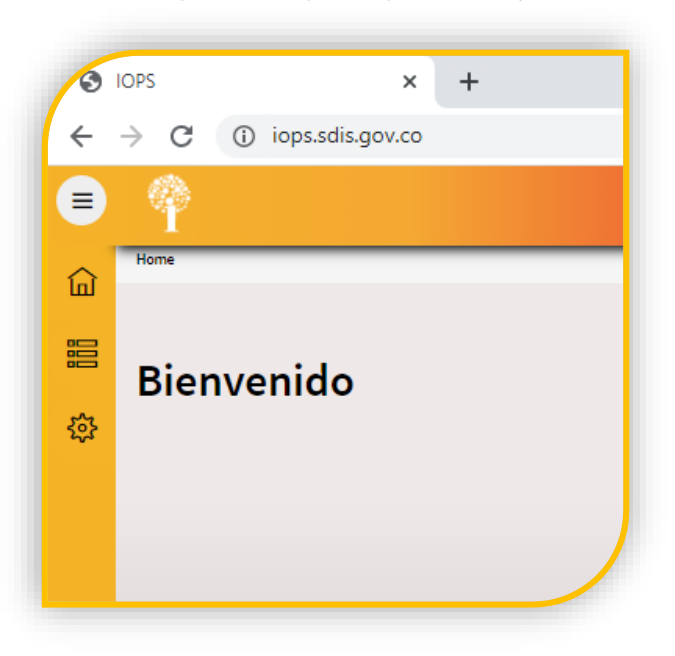

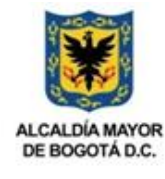

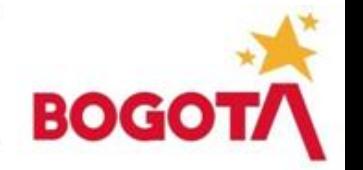

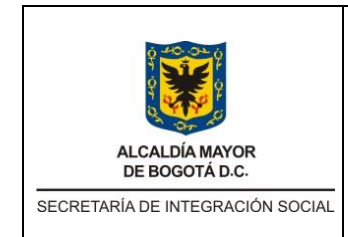

# **MANUAL USUARIO APOYO A LA SUPERVISIÓN Y/O SUPERVISIÓN APLICATIVO IOPS**

Código: MNL-SMT-006

Versión: 1

Fecha: Memo I2019032287 – 18/07/2019

Página: 8 de 19

• El aplicativo permite realizar una salida segura del contratista mediante el icono de usuario ubicado en la parte superior derecha de la pantalla, seleccionando la opción **Sign Out**.

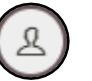

• El aplicativo permite cambiar la contraseña de acceso mediante el icono de usuario.

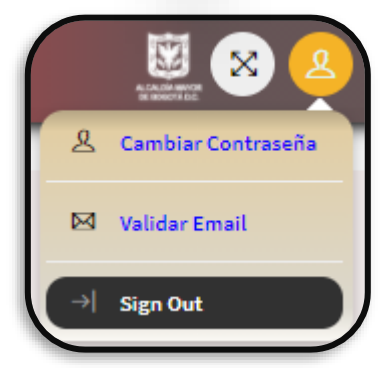

• Al hacer clic en la opción CAMBIAR CONTRASEÑA el sistema mostrará una ventana emergente donde el usuario debe ingresar la información solicitada.

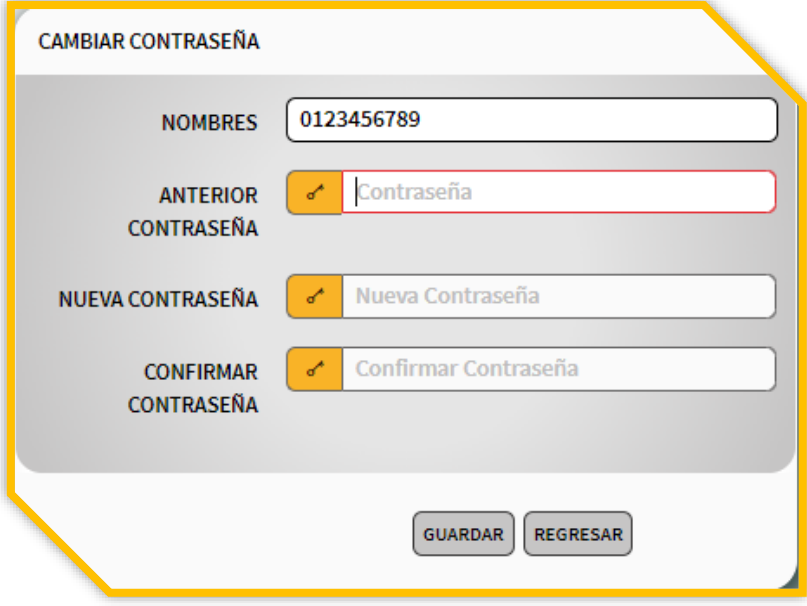

• Después de diligenciar todos los campos se debe hacer clic en la opción GUARDAR para almacenar los cambios solicitados.

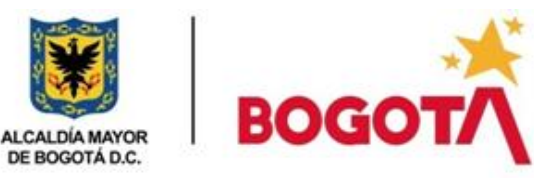

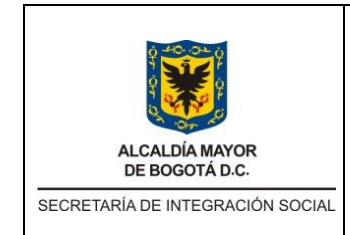

# **MANUAL USUARIO APOYO A LA SUPERVISIÓN Y/O SUPERVISIÓN APLICATIVO IOPS**

Código: MNL-SMT-006

Versión: 1

Fecha: Memo I2019032287 – 18/07/2019

Página: 9 de 19

# <span id="page-8-0"></span>**5.1 Gestionar informes**

Gestionar informes detalla, cómo se puede realizar la consulta de los datos generales del contratista, actividad desarrollada en cada una de las obligaciones contrafactuales de los contratos de la Secretaria Distrital de Integración Social.

• Dentro del perfil Apoyo a la Supervisión o Supervisor existe la opción **Gestionar Informes** ubicado en la parte izquierda de la ventana, como se muestra en la siguiente imagen:

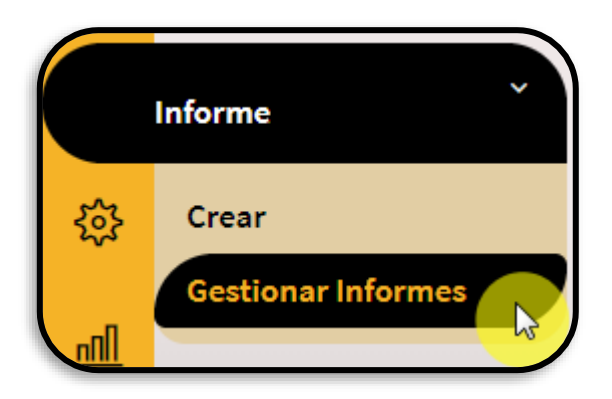

• El aplicativo muestra una lista que contiene los informes de los contratistas que se encuentran a cargo como apoyo de supervisión o supervisor; estos son los informes que le corresponde calificar y aprobar para proceder con el pago, como se ve en la siguiente imagen:

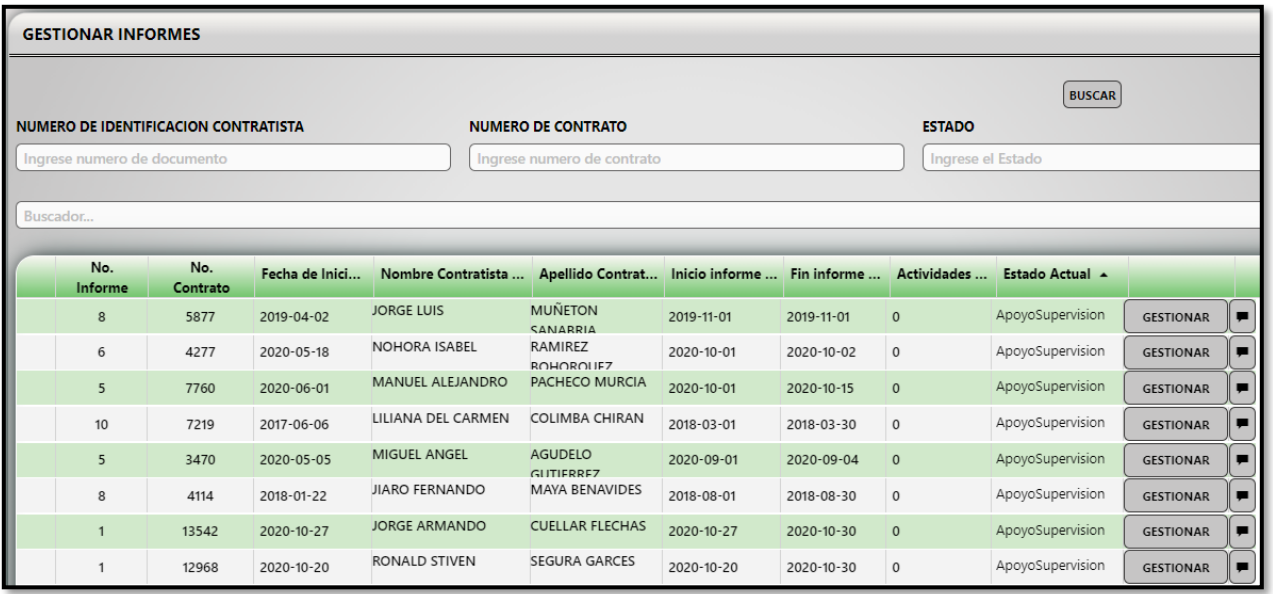

Los datos que se encuentran en cada registro son:

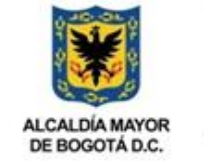

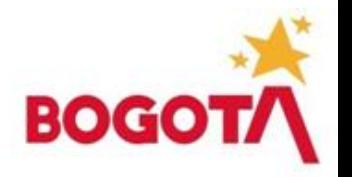

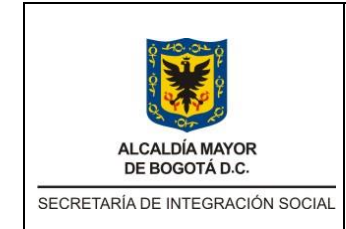

# **MANUAL USUARIO APOYO A LA SUPERVISIÓN Y/O SUPERVISIÓN APLICATIVO IOPS**

Código: MNL-SMT-006

Versión: 1

Fecha: Memo I2019032287 – 18/07/2019

Página: 10 de 19

- Número de informe.
- Número del contrato (CDP).
- Fecha de inicio.
- Nombre contratista y apellido contratista
- Inicio informe. (Fecha inicial del periodo del informe)
- Fin informe (fecha final del periodo del informe).
- Estado Actual. (Perfil encargado de tramitar y aprobar el informe).
- Gestionar.

El procedimiento para empezar la calificación de los informes por parte del usuario Apoyo a la Supervisión y/o Supervisión, dando clic en el botón **GESTIONAR** del contrato a calificar, como se muestra en la siguiente imagen.

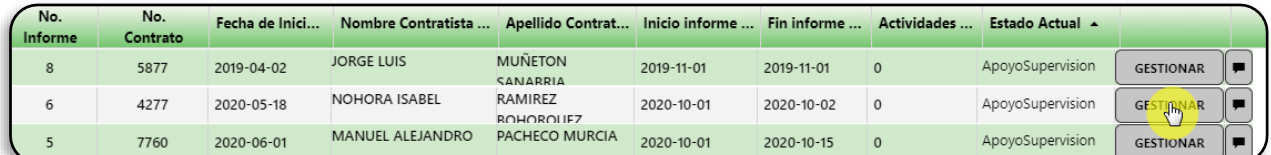

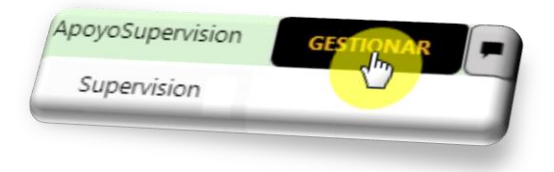

• El aplicativo despliega el formato de informe de supervisión, donde muestra los datos del contratista, obligaciones contractuales y soportes o anexos como se evidencia en la siguiente imagen.

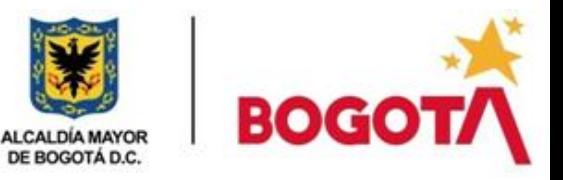

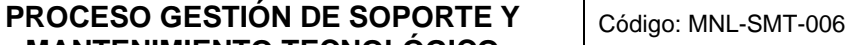

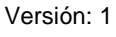

Fecha: Memo I2019032287 – 18/07/2019

DE BOGOTÁ D.C. SECRETARÍA DE INTEGRACIÓN SOCIAL

**ALCALDÍA MAYOR** 

# **MANTENIMIENTO TECNOLÓGICO MANUAL USUARIO APOYO A LA SUPERVISIÓN Y/O SUPERVISIÓN**

**APLICATIVO IOPS** 

Página: 11 de 19

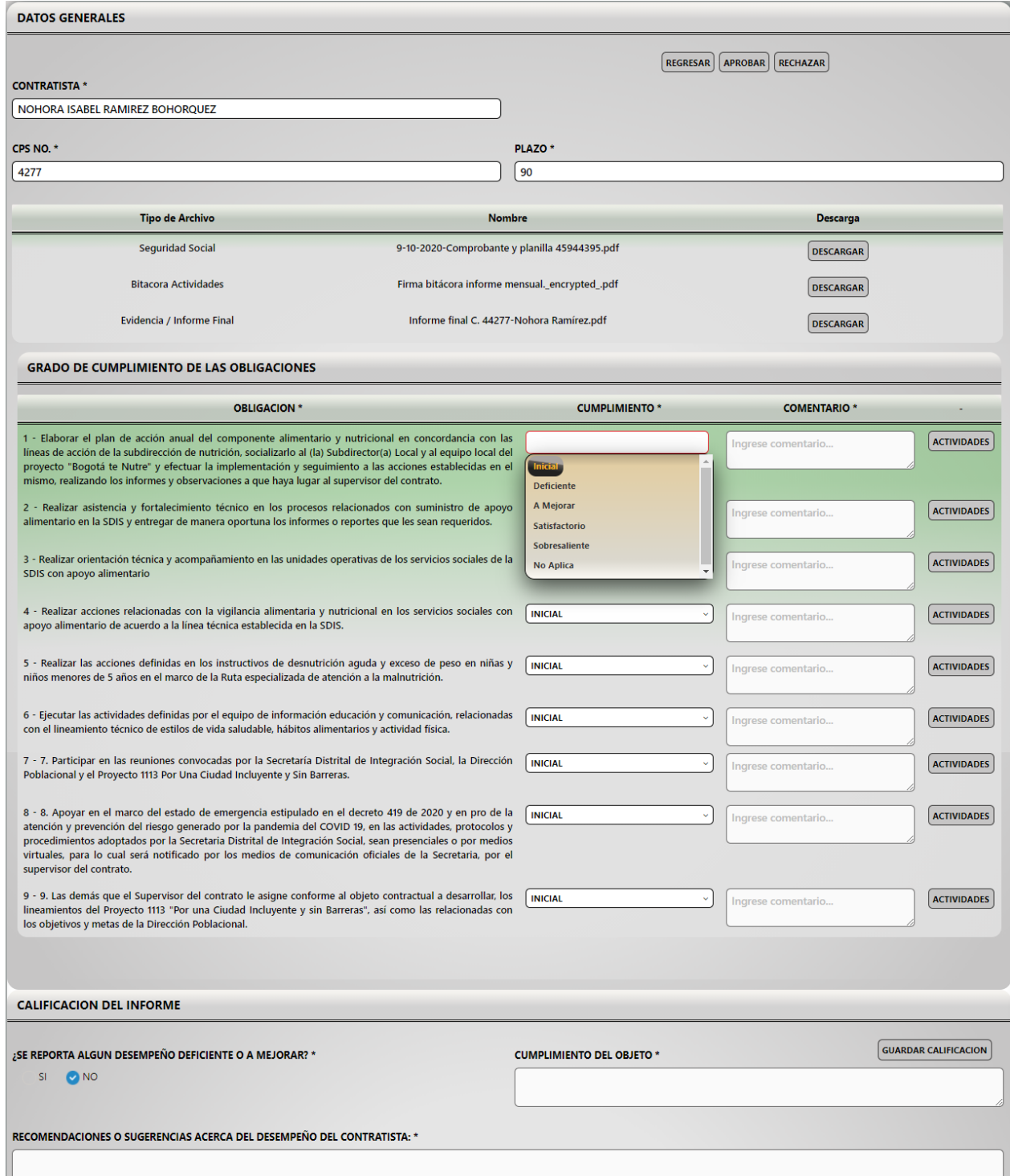

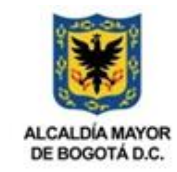

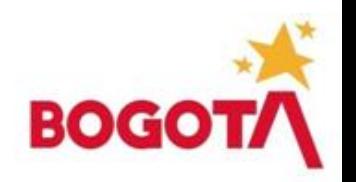

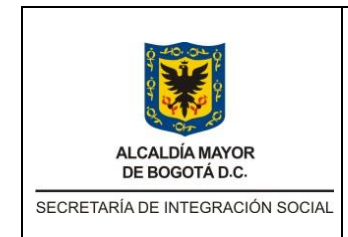

# **MANUAL USUARIO APOYO A LA SUPERVISIÓN Y/O SUPERVISIÓN APLICATIVO IOPS**

Código: MNL-SMT-006

Versión: 1

Fecha: Memo I2019032287 – 18/07/2019

Página: 12 de 19

# <span id="page-11-0"></span>**5.2 Visualización de soportes y/o anexos**

Existen tres (3) tipos de anexos, el primero corresponde al soporte de pago de la Seguridad Social (Salud, Pensión y Riesgos Profesionales), el segundo corresponde al soporte de la "Bitácora de Actividades" y el tercero al soporte de evidencias o documento de informe final del contrato.

• Para visualizar los documentos anexos haga clic en el botón **DESCARGAR***.*

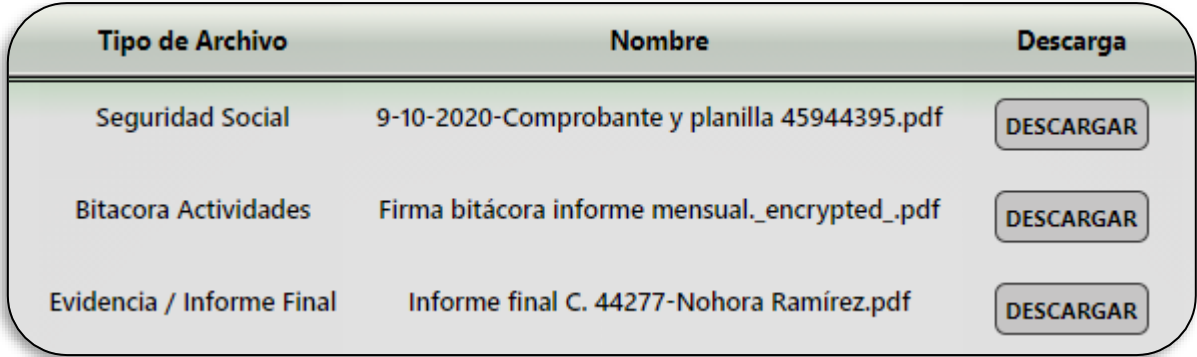

# <span id="page-11-1"></span>**5.3 Grado de cumplimiento de las obligaciones**

A continuación, se muestra la sección de cumplimiento llamado GRADO DE CUMPLIMIENTO DE LAS OBLIGACIONES**,** donde se debe diligenciar los siguientes campos CUMPLIMIENTO, COMENTARIO y el botón de ACTIVIDADES.

**CUMPLIMIENTO \* COMENTARIO \* ACTIVIDADES** 

• Seleccionando el botón de **ACTIVIDADES**, este permite visualizar las acciones reportadas por los contratistas para el cumplimiento de la obligación contractual.

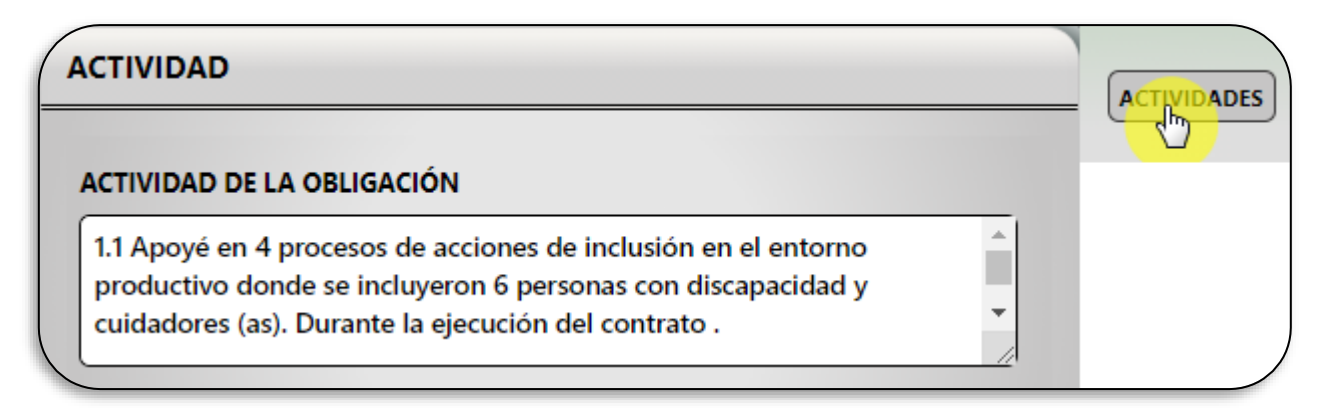

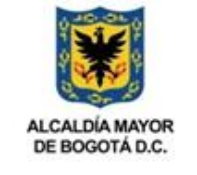

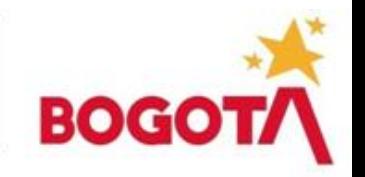

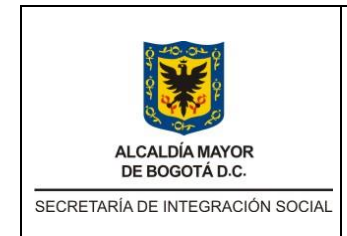

### **MANUAL USUARIO APOYO A LA SUPERVISIÓN Y/O SUPERVISIÓN APLICATIVO IOPS**

Código: MNL-SMT-006

Versión: 1

Fecha: Memo I2019032287 – 18/07/2019

Página: 13 de 19

**Nota**: Se debe revisar las actividades de cumplimiento de cada una de las obligaciones específicas y descritas por el contratista, adicionalmente verificar que se encuentren acorde con lo reportado en documento anexo Bitácora, para proceder a seleccionar el nivel de cumplimiento.

Luego de leer dicha actividad se procede a definir el cumplimiento de esta obligación.

Para esto ubíquese en la columna de cumplimiento, haciendo clic sobre la lista desplegable, la cual muestra una lista de estados. Seleccione el nivel de cumplimiento y agregue el respectivo comentario. El campo de comentario es obligatorio.

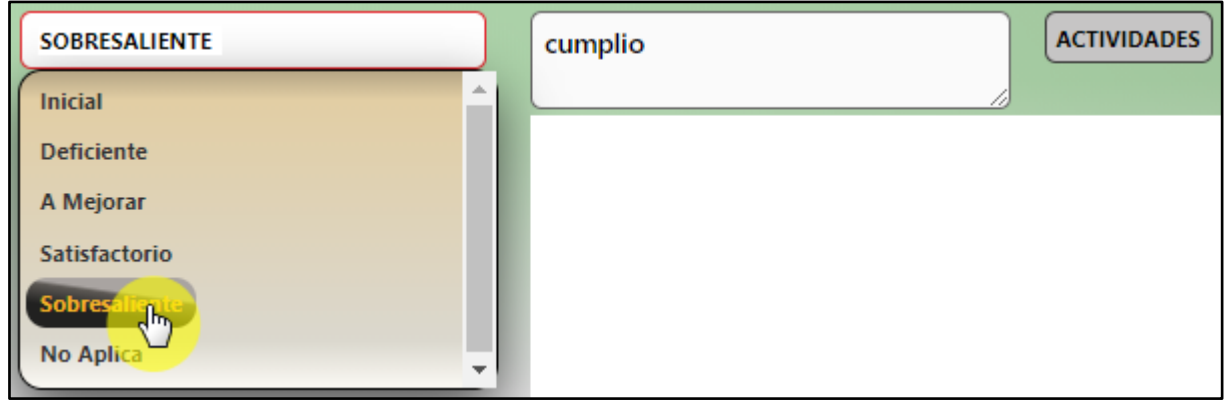

Estas calificaciones de cumplimiento y comentarios los realiza el apoyo a la supervisión y pueden ser modificadas por el Supervisor del contrato si lo cree necesario.

# <span id="page-12-0"></span>**5.4 Calificación de informe**

En la parte inferior encuentra un campo con el nombre **CALIFICACIÓN DE INFORME** en esta sección se debe calificar y reportar algún desempeño deficiente o a mejorar, como se observa a continuación.

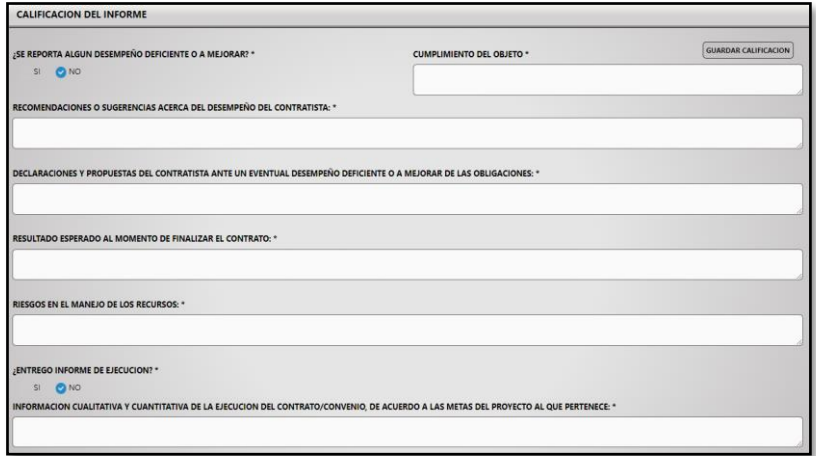

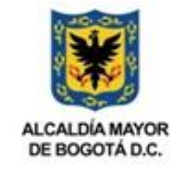

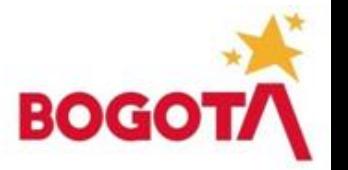

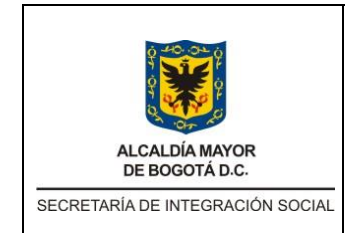

#### **MANUAL USUARIO APOYO A LA SUPERVISIÓN Y/O SUPERVISIÓN APLICATIVO IOPS**

Código: MNL-SMT-006

Versión: 1

Fecha: Memo I2019032287 – 18/07/2019

Página: 14 de 19

Se deben diligenciar de manera obligatoria los siguientes ítems**:**

- **¿Se reporta algún desempeño deficiente o a mejorar?:** Seleccionar Sí o No, según corresponda. En cualquiera de los dos casos se debe diligenciar el campo '*Recomendaciones o sugerencias acerca del desempeño del contratista'.*
- **Recomendaciones o sugerencias acerca del desempeño del contratista**: Ingresar las recomendaciones sobre el desempeño del contratista, si se ha presentado una o más calificaciones deficientes o a mejorar. Si no se presentan calificaciones desfavorables diligencie "ninguna".
- **Cumplimiento del objeto**: Ingresar las observaciones generales sobre el cumplimiento del objeto. Indique si a nivel general el cumplimiento es sobresaliente, satisfactorio, a mejorar o deficiente.
- **Declaraciones y propuestas del contratista ante un eventual desempeño deficiente o a mejorar de las obligaciones**: Ingresar las acciones propuestas por el contratista ante un eventual desempeño deficiente o a mejorar de las obligaciones. Si no se presentan obligaciones con calificación deficiente o a mejorar, indique "No aplica".
- **Resultado esperado al momento de finalizar el contrato**: Ingresar el resultado esperado al finalizar el contrato, relacionado con el cumplimiento del objeto y obligaciones contractuales.
- **Riesgo en el manejo de los recursos**: Ingresar si existe riesgo en el manejo de los recursos. Si no existe riesgo, indicar "ninguno"
- **¿Entregó informe de ejecución?:** Seleccionar Sí o No, según corresponda.
- **Información cualitativa y cuantitativa de la ejecución del contrato / convenio, de acuerdo con las metas del proyecto al que pertenece**: Ingresar la información cualitativa y cuantitativa de la ejecución del contrato, incluyendo, de ser pertinente, la meta del proyecto de inversión al que pertenece.
- **Otras observaciones relevantes del supervisor**: El supervisor puede ingresar otras observaciones que considere necesarias, sobre la ejecución del contrato.

Recuerde guardar la información, seleccionando el botón **GUARDAR CALIFICACION** ubicado en la parte superior derecha de la calificación del informe.

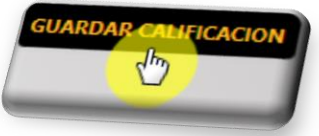

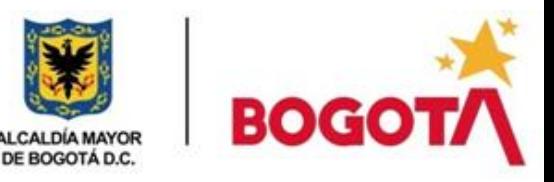

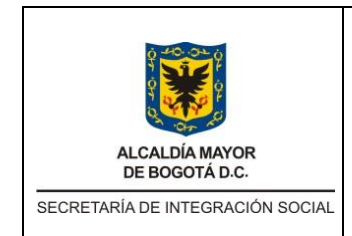

### **MANUAL USUARIO APOYO A LA SUPERVISIÓN Y/O SUPERVISIÓN APLICATIVO IOPS**

Código: MNL-SMT-006

Versión: 1

Fecha: Memo I2019032287 – 18/07/2019

Página: 15 de 19

# <span id="page-14-0"></span>**5.5 Calificación de informe final perfil apoyo a la supervisión**

Esta sección sólo se visualiza y diligencia cuando el contrato está en su último periodo de vigencia y será calificada por el apoyo a la supervisión.

• En la misma ventana de calificación de informes, se presenta los campos a diligenciar de un informe final:

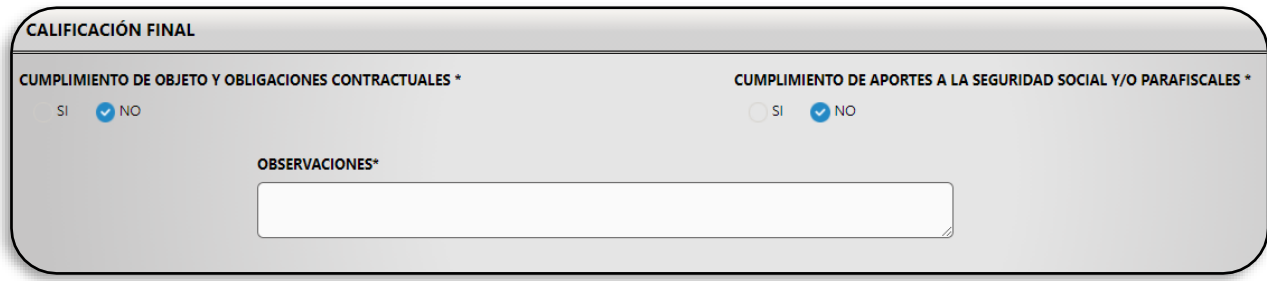

- **Cumplimiento de Objeto y Obligaciones Contractuales***:* seleccione la opción Sí o No, según corresponda.
- **Cumplimiento de Aportes a Seguridad Social Integral y/o Parafiscales:** Seleccione la opción Sí o No, según corresponda.
- **Observaciones del Supervisor / Interventor***:* El supervisor debe ingresar las observaciones sobre la calificación final del contrato, que considere pertinentes.
- •

# <span id="page-14-1"></span>**5.6 Aprobación de informe apoyo a la supervisión y/o supervisor**

Luego de haber realizado previamente la calificación y el cumplimiento del objeto contractual debe aprobar o rechazar el informe.

• Para esto se puede seleccionar las siguientes opciones: **REGRESAR, APROBAR Y RECHAZAR.**

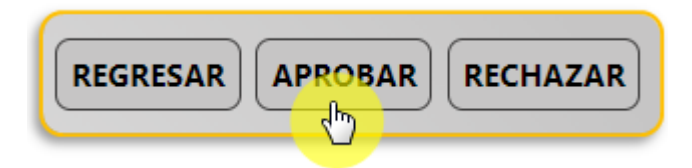

Cuando el perfil apoyo a la supervisión selecciona el botón **APROBAR**, el informe se direcciona a la bandeja del supervisor para continuar con el flujo de aprobación.

En caso de que seleccione la opción **REGRESAR** el aplicativo lo llevará a la ventana principal donde tiene el listado de informes a calificar.

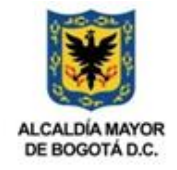

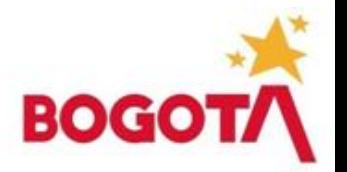

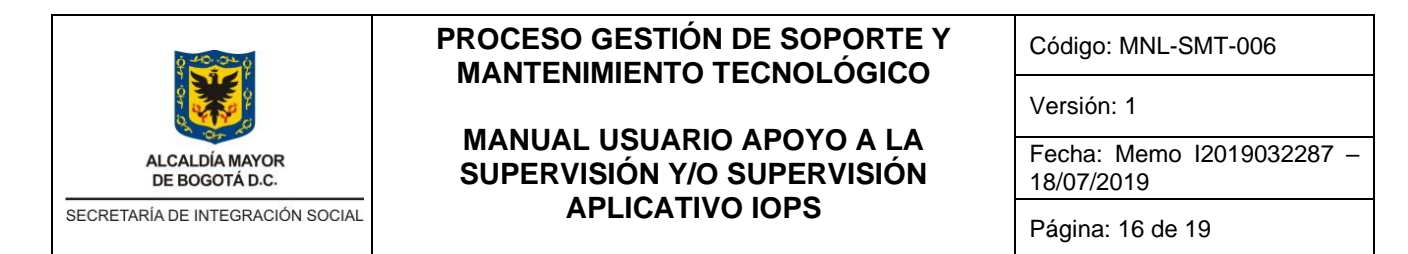

# <span id="page-15-0"></span>**5.7 Rechazo de informe de perfil apoyo a la supervisión y/o supervisor.**

Al seleccionar el botón de **RECHAZAR***,* se muestra una ventana emergente donde se puede escoger la razón de la devolución y agregar una justificación de rechazo en la casilla de comentario, de la siguiente manera:

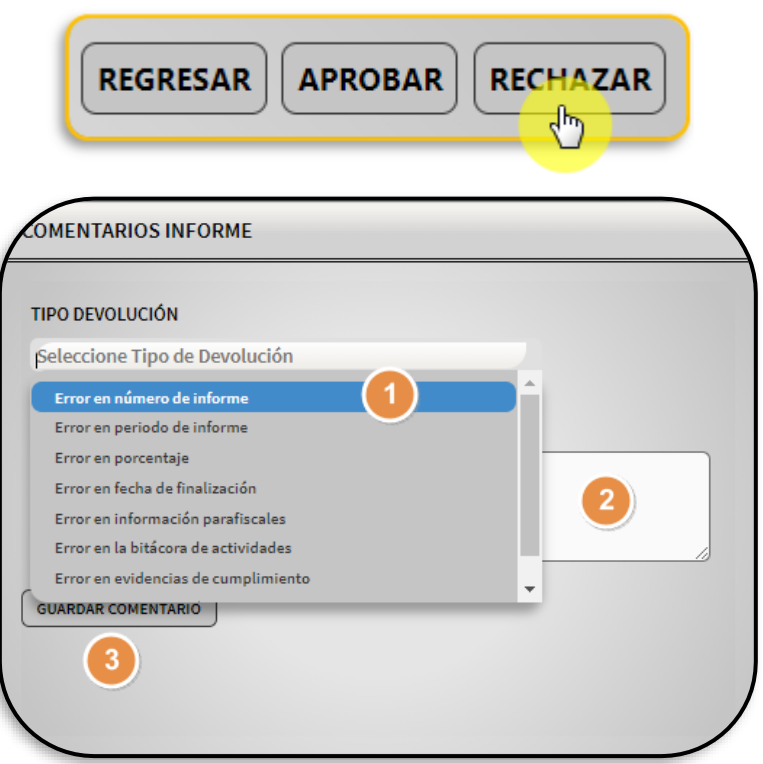

# <span id="page-15-1"></span>**5.8 Notificación al contratista por rechazo de informe**

Luego de realizar el rechazo del informe, este será devuelto al perfil del contratista, alertando mediante un mensaje al correo electrónico suministrado, mencionando que el Informe fue Devuelto por IOPS, para su posterior corrección por parte del contratista.

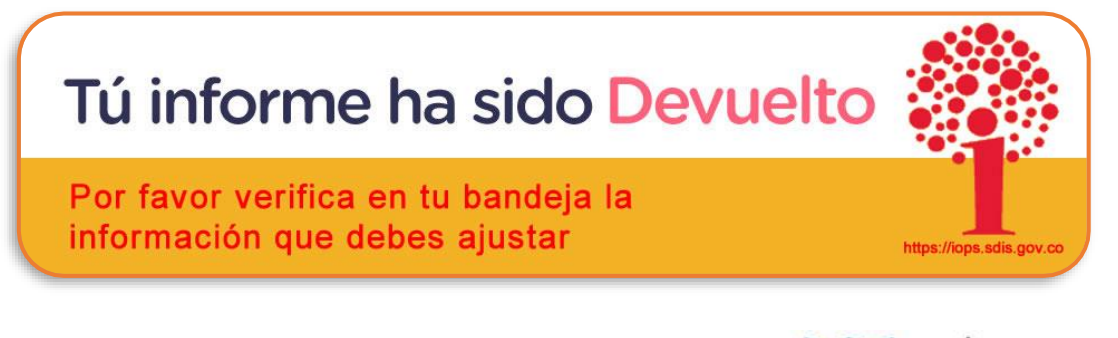

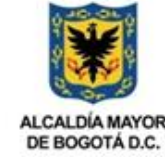

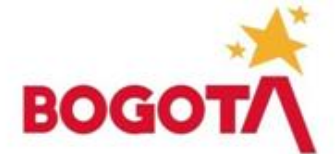

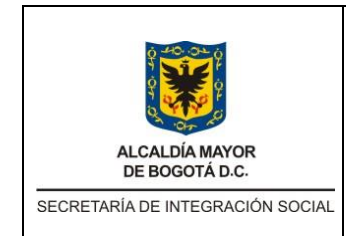

#### **MANUAL USUARIO APOYO A LA SUPERVISIÓN Y/O SUPERVISIÓN APLICATIVO IOPS**

Código: MNL-SMT-006

Versión: 1

Fecha: Memo I2019032287 – 18/07/2019

Página: 17 de 19

# <span id="page-16-0"></span>**5.9 Aprobación de informe y proceder pago perfil Supervisor**

Desde el perfil supervisor aparece en la parte inferior del informe de supervisión, la opción para aprobar el informe y proceder al pago, de la siguiente manera:

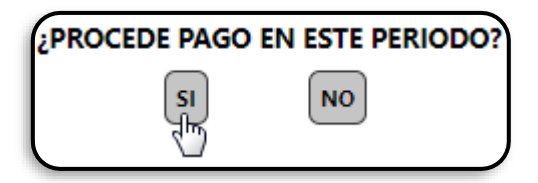

Seleccione SI para aceptar la aprobación del informe con el pago, en caso contrario seleccione NO cuando no esté de acuerdo con algunas de las obligaciones contractuales del informe presentado.

• A continuación, aparece la siguiente ventana donde debe seleccionar la justificación por la cual no aprueba proceder para pago.

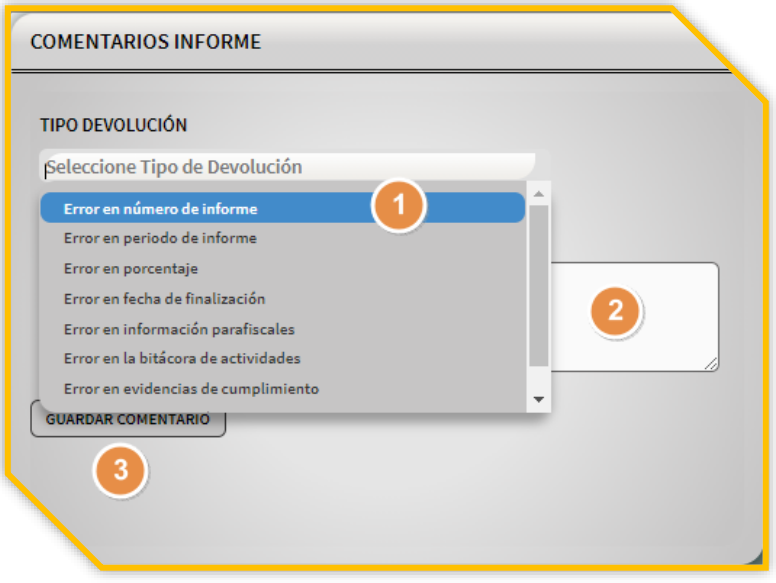

# <span id="page-16-1"></span>**5.10 Reporte**

Esta opción permite visualizar y descargar los documentos de ejecución y supervisión generados por el sistema, una vez calificado por el supervisor.

Tendrá potestad de consultar los contratos a cargo y previamente parametrizados y cargados en el sistema IOPS.

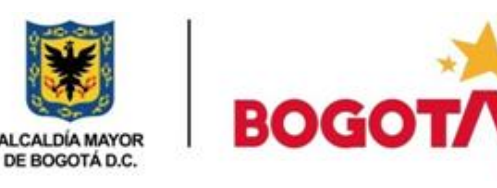

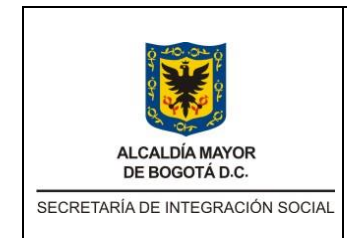

# **MANUAL USUARIO APOYO A LA SUPERVISIÓN Y/O SUPERVISIÓN APLICATIVO IOPS**

Código: MNL-SMT-006

Versión: 1

Fecha: Memo I2019032287 – 18/07/2019

Página: 18 de 19

• Al ubicar el puntero en el icono **Reportes**, ubicado en la parte izquierda del menú inicial, se desplegará un menú contextual, donde se ara clic en la opción **Reportes Informe.**

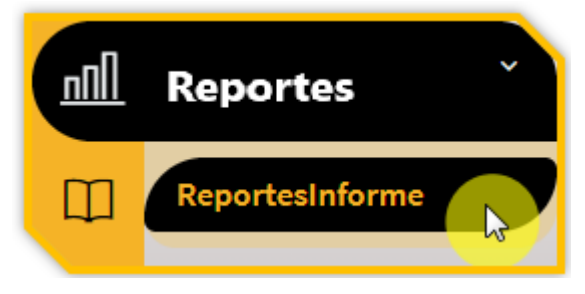

• Una vez damos clic en reportes de informes como se muestra en la imagen anterior, el sistema muestra en la parte izquierda los reportes de ejecución y supervisión creados automáticamente por el aplicativo, una vez calificado por la supervisión.

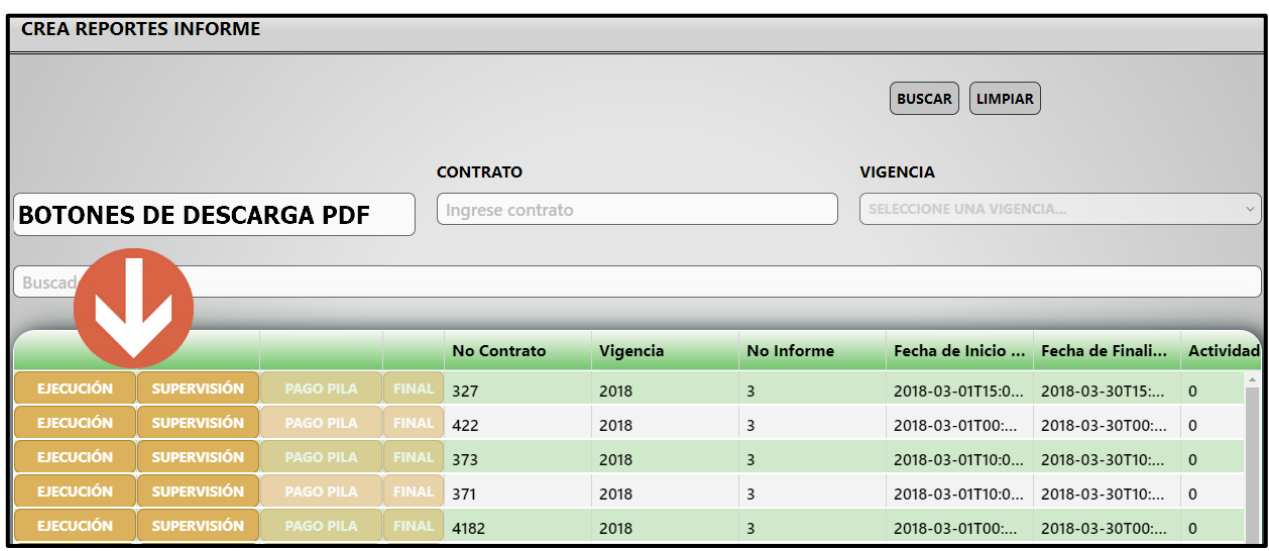

Los reportes generados por la herramienta son los siguientes:

- Reportes de Ejecución: Corresponde a la generación automática del Informe de ejecución de contrato de prestación de servicios profesionales o de apoyo a la gestión.
- Reportes de Supervisión: Corresponde a la generación automática del Iinforme de supervisión.
- Reporte final: Corresponde al último informe que ingresa el contratista, donde plasma todos los porcentajes de ejecución de los anteriores informes, el cual es revisado por el apoyo a la supervisión y la supervisión.

Los reportes que se encuentren resaltados son aquellos que se pueden descargar y visualizar, esto quiere decir, que se encuentran en la herramienta.

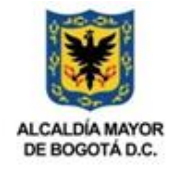

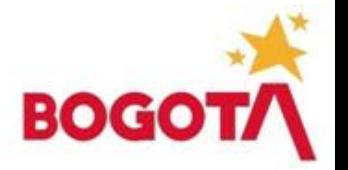

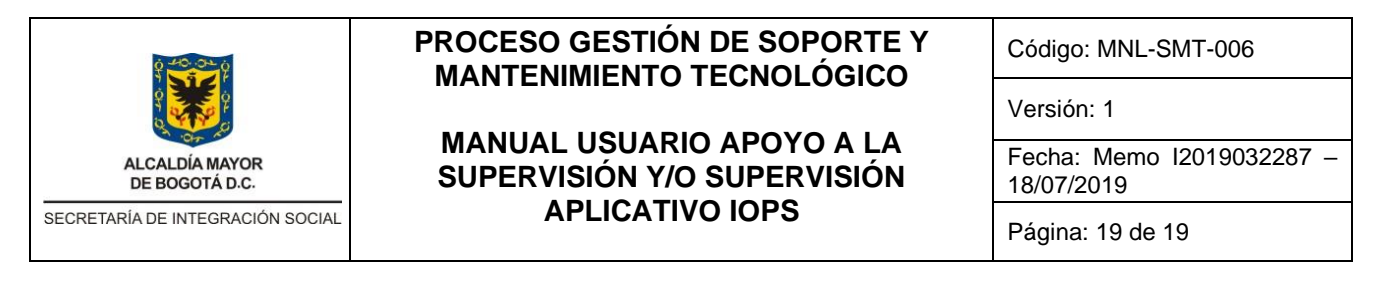

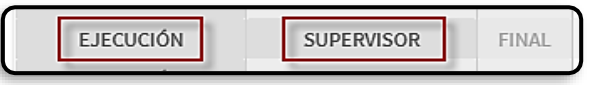

• Para descargar el reporte se debe hacer clic sobre el mismo, el sistema muestra una ventana emergente en la cual comienza la descarga.

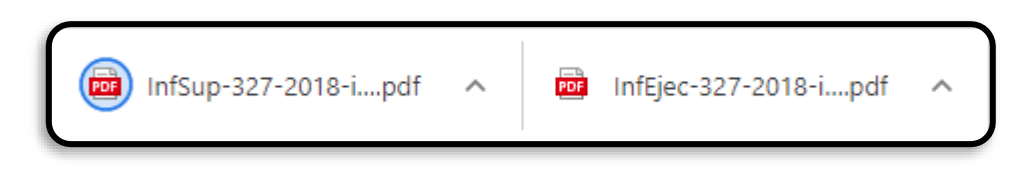

Al hacer clic sobre el archivo tipo PDF se muestra el reporte creado en la herramienta.

# <span id="page-18-0"></span>**6 Administración del manual**

Dirección de Análisis y Diseño Estratégico, Subdirección de Investigación e Información.

# <span id="page-18-1"></span>**7 Documentos de Referencia**

No aplica.

# <span id="page-18-2"></span>**8 Aprobación del documento**

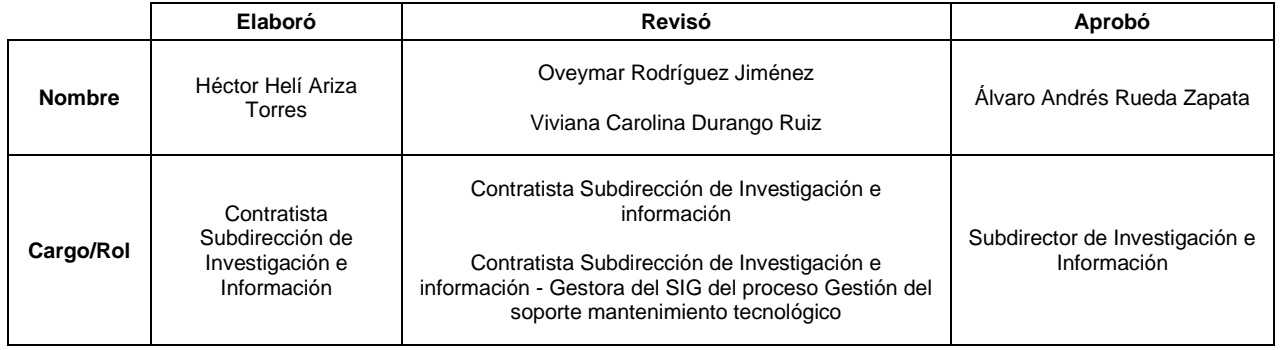

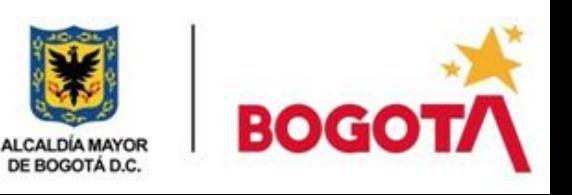